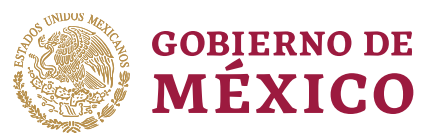

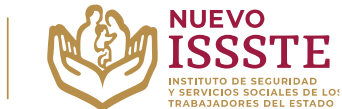

### **GUÍA PARA LA CONSULTA DEL ESTATUS DE LA TRANSFERENCIA ELECTRÓNICA POR MEDIO DE LA OFICINA VIRTUAL DEL ISSSTE (SINAVID)**

**Objetivo**.- Brindar una herramienta de apoyo a la derechohabiencia en el proceso de revisión de la transferencia electrónica a la cuenta registrada en el proceso de otorgamiento de préstamos personales del Programa Anual de Préstamos Personales 2024.

**Aviso**: Se recomienda utilizar Google Chrome como navegador para realizar el trámite.

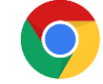

1 | 4

**1.** En el navegador Chrome ingresar la palabra **Portal ASISSSTE** y dar clic en buscar:

La búsqueda mostrará la siguiente información:

https://asissste.issste.gob.mx :

# **Portal ASISSSTE**

ISSSTE: Agenda tu cita Médica. ... Paso 2) Ingresa al portal de agendamiento, al chat o llama al 55 4000 1000 para programar tu cita con un agente ...

O ingresar a la página: [https://asissste.issste.gob.mx](https://asissste.issste.gob.mx/)

# **2.** Identificar la pestaña "**Préstamos Personales**" y dar clic en ella:

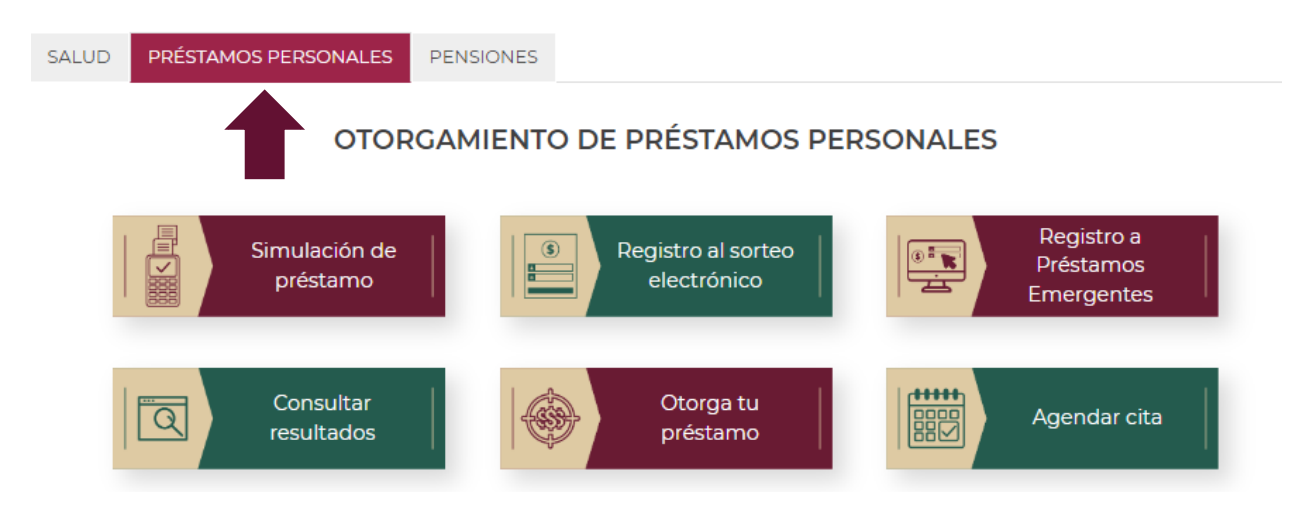

Av. Jesús García Corona No. 140, Col. Buenavista, Alcaldía Cuauhtémoc, Ciudad de México, C.P. 06350

www.gob.mx/issste

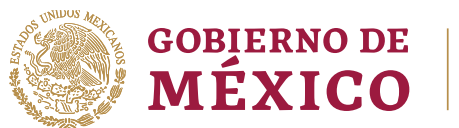

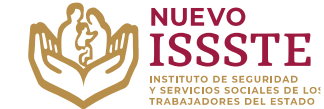

### **GUÍA PARA LA CONSULTA DEL ESTATUS DE LA TRANSFERENCIA ELECTRÓNICA POR MEDIO DE LA OFICINA VIRTUAL DEL ISSSTE (SINAVID)**

**3.** Una vez en la pestaña, hay que identificar el botón "**Otorga tu préstamo**":

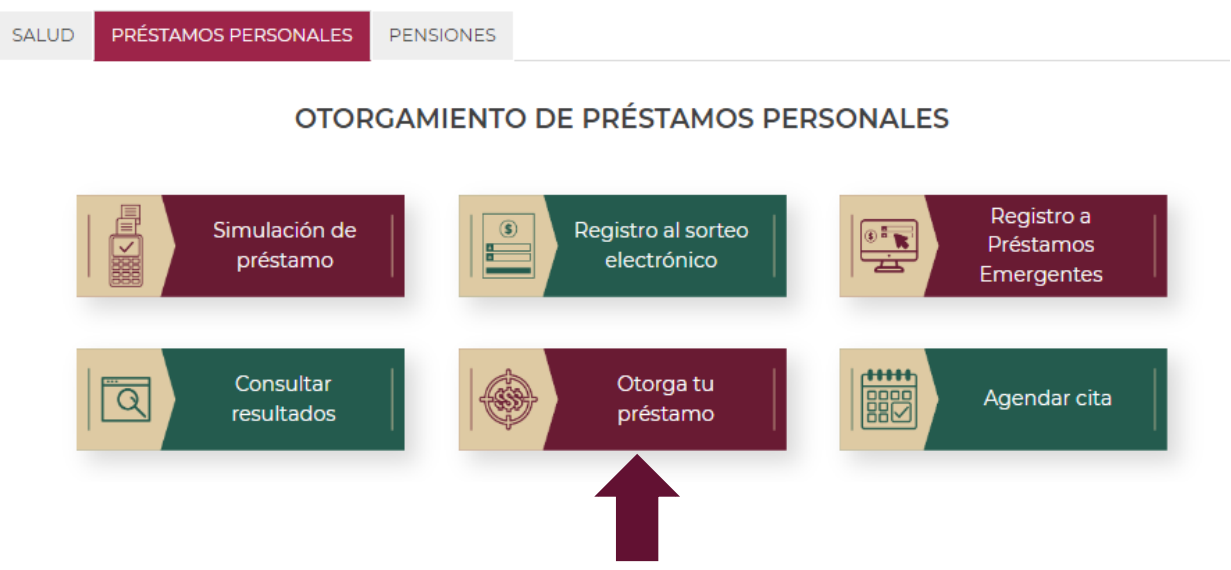

- **4.** Una vez que se muestre la página de la Oficina Virtual del ISSSTE (**SINAVID**):
	- a) Si cuenta con usuario, debe capturarlo e ingresar con su contraseña siguiendo las instrucciones.
	- b) Si no cuenta con un usuario, debe registrarse con su **CURP**, siguiendo los pasos que le indique el propio portal y posteriormente debe ingresar.

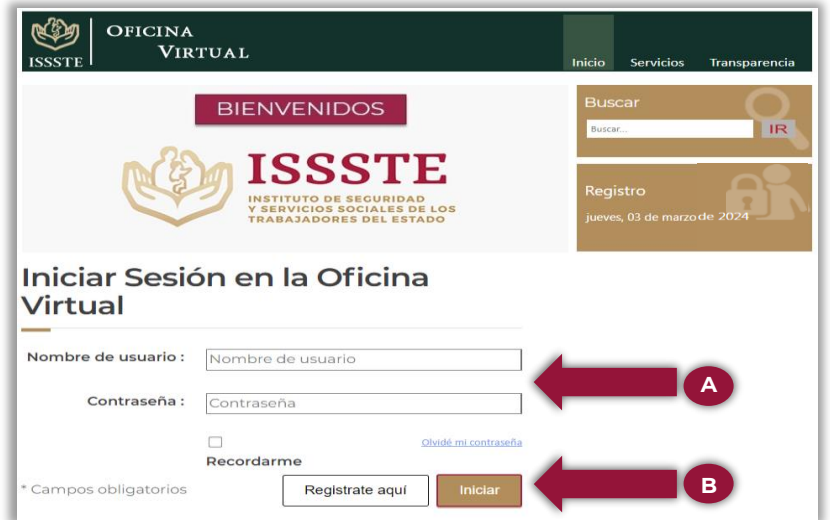

Av. Jesús García Corona No. 140, Col. Buenavista, Alcaldía Cuauhtémoc, Ciudad de México, C.P. 06350 www.gob.mx/issste

 $2 | 4$ 

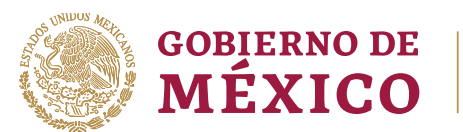

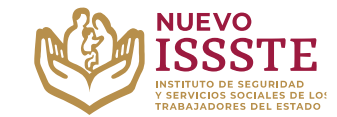

### **GUÍA PARA LA CONSULTA DEL ESTATUS DE LA TRANSFERENCIA ELECTRÓNICA POR MEDIO DE LA OFICINA VIRTUAL DEL ISSSTE (SINAVID)**

**5.** Seleccionar la opción de "**Prestaciones**", sin seleccionar ninguna opción del menú desplegable que aparezca.

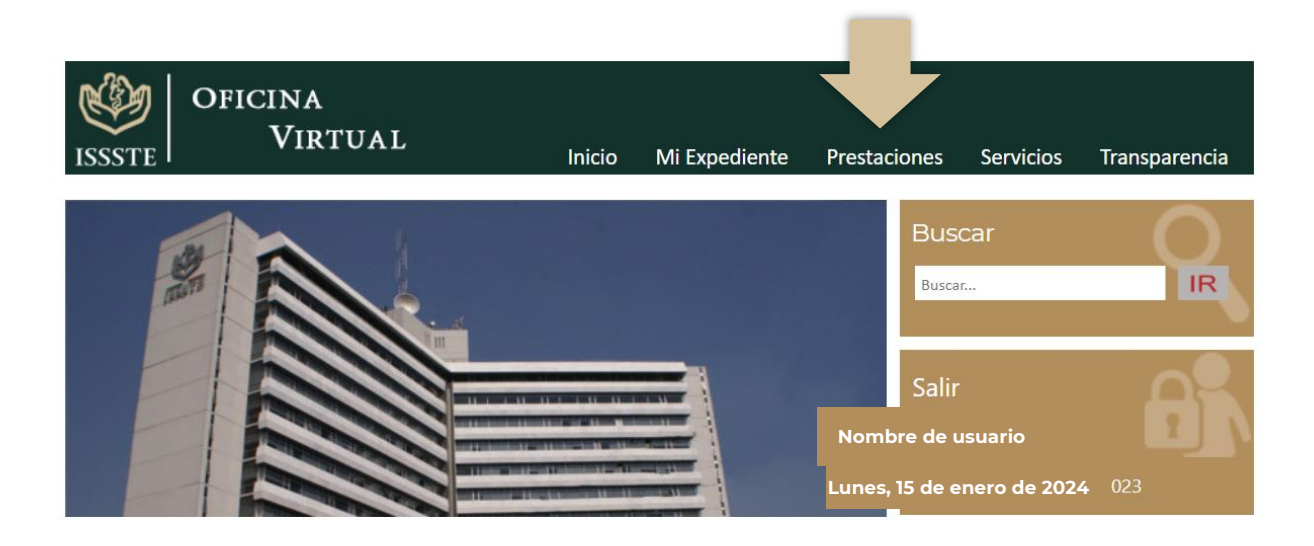

**6.** Dentro de la sección de Prestaciones, será necesario seleccionar la opción de **"Préstamos Personales, Otórguelo usted mismo**".

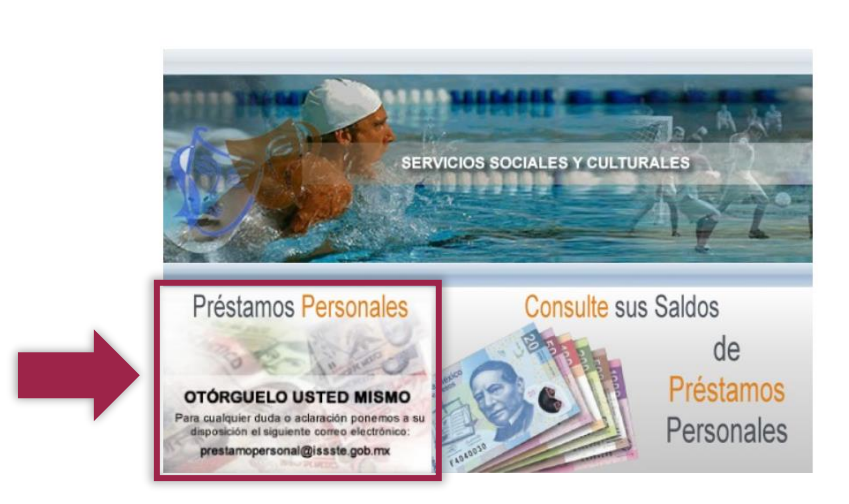

**Prestaciones** 

Av. Jesús García Corona No. 140, Col. Buenavista, Alcaldía Cuauhtémoc, Ciudad de México, C.P. 06350 www.gob.mx/issste

3 | 4

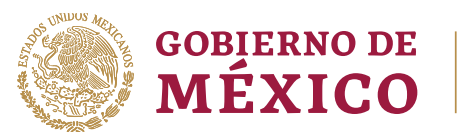

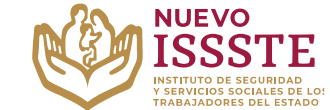

### **GUÍA PARA LA CONSULTA DEL ESTATUS DE LA TRANSFERENCIA ELECTRÓNICA POR MEDIO DE LA OFICINA VIRTUAL DEL ISSSTE (SINAVID)**

**7.** Para validar estado de la trasferencia debe dar clic en el botón de "**Otorgamiento**":

# **Opciones**

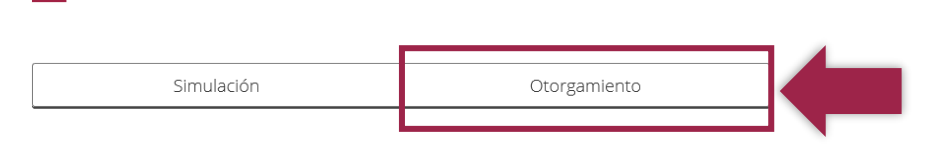

Posteriormente, se mostrará el siguiente recuadro, en el cual se dará la información del estado del préstamo:

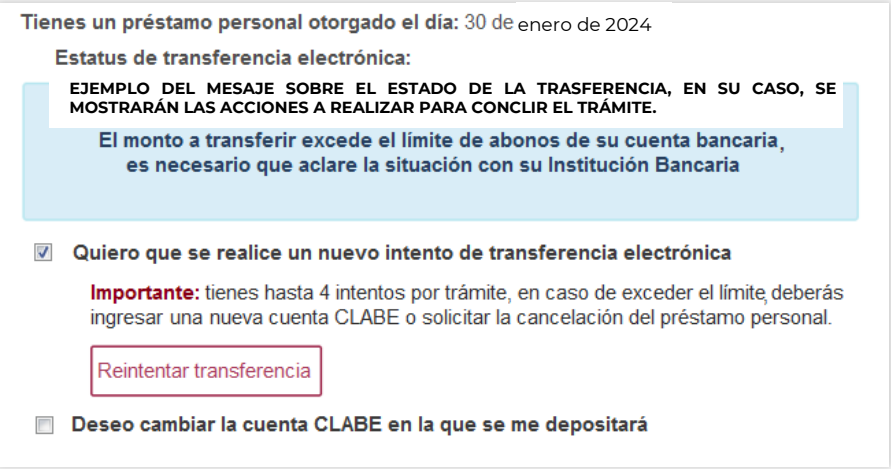

**Importante:** En caso de que deba hacer alguna acción adicional, el propio sistema se lo indicará.

Av. Jesús García Corona No. 140, Col. Buenavista, Alcaldía Cuauhtémoc, Ciudad de México, C.P. 06350

www.gob.mx/issste

4 | 4